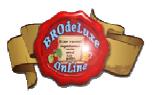

## **BROdeLuxe Online Quick Start**

Versie A.00.02 [22 march 2011]

## Introduction BROdeLuxe Online Quick Start manual

This Quick Start manual will explain which steps a user has to take to reach his goal as fast as possible: creating a beer recipe with BROdeLuxe Online.

Before these steps are described, it is important for the user to realize what the possibilities/ functionalities are of BROdeLuxe Online. The user gains access over the complete set of functionality of BROdeLuxe Online by creating an account and log in to the website with that account. Without an account, the functionality of BROdeLuxe Online is limited. Thus, it is strongly recommended to create an account. For an overview of the functionalities on board of BROdeLuxe Online, see the next paragraph Functionalities.

The underlying ideas of the authors about usage of BROdeLuxe Online are the starting points of the classic BROdeLuxe (see menu Info BROdeLuxe Online or <a href="http://www.kwbg.nl/index.php?">http://www.kwbg.nl/index.php?</a> option=com content&view=article&id=70&Itemid=85</a> ) and to make a user interface as intuitive as possible. In addition, BROdeLuxe Online offers the possibility to save recipes in the BROdeLuxe Online data base, so that recipes are to a user's disposal, provided that an internet connection is available. At the same time, BROdeLuxe Online is designed to exchange recipes created online and created offline with classic BROdeLuxe or brew software capable of saving recipes according the BeerXML standard.

## **BROdeLuxe Online's functionality**

BROdeLuxe Online offers the user the following functionalities:

- Creating an account.
- Logging in. When a user doesn't logg in, the volume of the recipe will be predefined at 10 L and it will not be possible to change that parameter. At the same time the option to save recipes in the BROdeLuxe Online recipe data base will be disabled.
- Configuring your brew installation. The configuration of the brew installation parameters is of influence on the calculation of the recipe parameters. At the same the recipe contructed is tested against the same brew installation configuration to define if the mash-, lauter- and/or boiling kettle is big enough to contain the mash/wort. If not, a warning message will be displayed on top of the page.
- Creating the recipe. Starting points are the objectives of the beer to be realized (vol% alcohol, final gravity, bitterness and carbonation) and the volume wanted.

- The recipe is available in .kbg, .xml and .pdf format. The .kbg format can also be read by BROdeLuxe Classic. The .xml files are constructed according the BeerXML standard (see <u>www.beerxml.com</u>) and can thus be exchanged with applications that create their recipes according the same BeerXML standard.
- Creating a shopping list for the recipe created.
- The recipe can be saved in the BROdeLuxe Online recipe data base.
- A owned recipe can be deleted from the BROdeLuxe Online recipe data base.
- A recipe can be made public. By making a recipe public, the recipe can be read by other BROdeLuxe Online users. Only the owner of the recipe can change that recipe.
- After logging in, your own recipes and public recipes are made visible. By selecting one of those own/public recipes followed by loading from the BROdeLuxe Online recipe data base, the recipe is available again.
- A recipe in .kbg format can be uploaded. This has as advantage that a recipe created by BROdeLuxe Classic can be used in BROdeLuxe Online.
- A recipe in .xml format can be uploaded. This has as advantage that a recipe saved according the BeerXML standard can be used in BROdeLuxe Online.
- A recipe in .kbg and/or .xml format can be e-mailed to interested counterparts.
- The poll. BROdeLuxe Online issuing a poll where users can vote for a reason why they are using BROdeLuxe Online.
- Offering brew utilities to do calculations like concentration conversion, vol% of ethanol, bitterness, hop storage and so on.

## **BROdeLuxe Online put into pratise**

The next steps will be covered:

- 1. Creating an account
- 2. Logging in
- 3. Entering the Configuration of the brew installation
- 4. Developping a recipe
- 5. Producing a shopping list
- 6. Downloading a recipe in .kbg format
- 7. Downloading a recipe in .xml format
- 8. Generating a recipe in pdf formaat
- 9. Saving a recipe in the BROdeLuxe Online data base
- 10. Deleting a recipe from the BROdeLuxe Online data base
- 11. Making a recipe public for other users
- 12. Showing your own/public recipes
- 13. Uploading a local .kbg recipe to the BROdeLuxe Online environment
- 14. Uploading a local .xml recipe to the BROdeLuxe Online environment
- 15. Sending a recipe per e-mail
- 16. Inviting brewers to brew the recipe made
- 17. Brew Utilities

#### Ad 1. Creating an account

Navigate to the Login block and click on Create FREE account, see screenshot 1.

You will be asked to enter an existing e-mail address of yourself, see screenshot 2.

If you are a KWBG member and use the same e-mail address as you used for your KWBG account, you will be classified as KWBG member. KWBG members have the advantage to invite eachother to brew via this web site (under construction!).

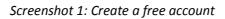

| → Login               |  |
|-----------------------|--|
| Name                  |  |
|                       |  |
| Password              |  |
|                       |  |
| Login                 |  |
| Forgot your password? |  |
| Create FREE account   |  |

After you have clicked on the button New, you will receive an e-mail sent to the e-mail address you have entered during the creating account process. In the e-mail you receive, the account and password are specified needed to log in.

| ▶ Create account                     |
|--------------------------------------|
| Enter your e-mail address            |
| Enter your e-mail address to verify  |
| Password                             |
| A password will be assigned by email |
| New                                  |
| <u>Login</u>                         |

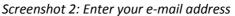

## Ad 2. Logging in

Enter your name and password to log in, see screenshot 3. The Name and Password is made available by e-mail (see paragraph Creating an Account).

NB KWBG members do have to use the same Name as from KWBG account to log in, on the condition they have used the same e-mail address for requesting the BROdeLuxe Online account as they used for their KWBG account!

| Screenshot 3: Logging in                     |
|----------------------------------------------|
| ▶ Login                                      |
| Name                                         |
|                                              |
| Password                                     |
| Login                                        |
| Forgot your password?<br>Create FREE account |

When logged in, all owned and public recipes will be shown, see screenshot 4. The public recipes are indicated with 'p' (public) and the peronally owned recipes with 'o' (owner). The owner can only modify the recipe. The public recipes can be read and used by all users logged in. If you want to modify a public recipe and save, change the recipe name and save the recipe in the BROdeLuxe Online data base using your own account.

#### Ad 3. Entering the Configuration of the brew installation

You can enter/modify the configuration of your brew installation when logged on, see screenshot 5a and b. If you don't specify your brew installation's configuration, default values will be used!

KWBG members are advised to enter the following parameters as configuration of the brew installation: Volume Masch Kettle: 200 L Volume Lauter Tun: 150 L Volume under filter sheet: 8 L Water added to filter sheet: 8 L Evaporation during boiling: 20 L/hour

Screenshot 4: Public and own recipes

| Available Database Recipes                                                                                                    |
|----------------------------------------------------------------------------------------------------|
| Select public and/or own recipe (p/o)                                                                                                    |
| 200po - Pilsener Urtyp   202o - Alt   205o - Bockbier Brouw Workshop   208p - Dubbel (Bel) - Beerstyle example   209p - Dortmunder Export (D) - Beerstyle exa   210p - Rauchbier - Beerstyle example   211p - Weizenbock/Weizendoppelbock - Bee   212p - Vlaams Bruin (Sterk) - Beerstyle exam   213p - Stout (Imperial Russian) - Beerstyle example   215p - Scotch Ale (Strong) - Beerstyle example   217p - Porter (robust) - Beerstyle example   218p - Dubbelbock - Beerstyle example   219p - Bockbier - Beerstyle example   219p - Bockbier - Beerstyle example   219p - Bockbier - Beerstyle example   219p - Bockbier - Beerstyle example   220p - Barley Wine (Dark) - Beerstyle example   221p - Tripel - Beerstyle example   222p - Blonde (sterk) - Beerstyle example   223p - Saison (sterk) - Beerstyle example   224p - Meibock/Blonde Bock - Beerstyle example |
|                                                                                                    |
| Load Recipe                                                                                                    |

## Screenshot 5a en b: Configuration of brew installation, default and modified

|                                                                          | Configuration Brew System                                                        |
|--------------------------------------------------------------------------|----------------------------------------------------------------------------------|
|                                                                          |                                                                                  |
| Configuration Brew System                                                | 200 Mash Kettle volume in L                                                      |
|                                                                          | 150 Filter Kettle volume in L                                                    |
| 10 Mash Kettle volume in L                                               | 8 Volume under filter sheet in L                                                 |
| 10 Filter Kettle volume in L                                             | 8 Water added under filter sheet in L                                            |
| 1 Volume under filter sheet in L                                         | 20 Evaporation during bailing in L/bour                                          |
| 2 Water added under filter sheet in L                                    | 20 Evaporation during boining in Exhour                                          |
| 3 Evaporation during boiling in L/hour                                   | Update                                                                           |
| 1 Volume under filter sheet in L   2 Water added under filter sheet in L | 8 Water added under filter sheet in L<br>20 Evaporation during boiling in L/hour |

## Ad 4. Developping a recipe

A recipe is build upon data from the blocks General, Objectives, Throw, Mash schema, Hop Addition, Yeast, Additives, Evaluation and Remarks. Per block is indicated if the fields contain correct values. At start up of BROdeLuxe Online the fields in these blocks are empty. The blocks will be indicated as incomplete and will be indicated with a red 'warning' icon containing a white question mark (more info needed!). See screenshot 6. By clicking on a block header, the block expands. The block shows the specific fields and a OK button. The OK button checks if the data in the fields of the expanded block.

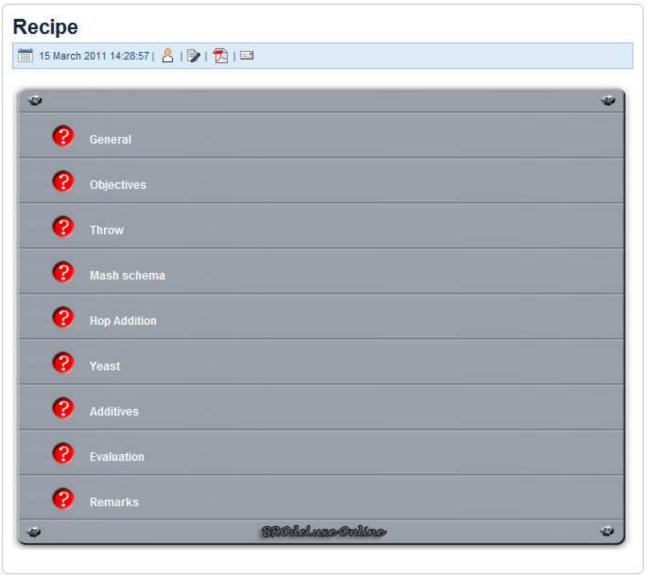

Screenshot 6: Recipe development environment

To be able to calculate a recipe, all the mandatory fields should contain correct data. If a field is mandatory or not, is indicated with a asterix (\*) in the field lable. Furthermore, the background of the

mandatory fields turns red when the field data is incorrect. If the background turns green, the mandatory field contains correct data.

Besides, there are other fields that doesn't color red of green. These fields are not mandatory to do a successfull calculation of the recipe, but are intended to add extra information to the recipe. See screenshot 7. The background of the fields only color when the OK or Calculate button has been pressed. The Calculate button will be visible when all essential fields are filled in, so that a succesfull calculation can be performed, see screenshot 8.

|                         |           |            |                                          | 1 |
|-------------------------|-----------|------------|------------------------------------------|---|
| General                 |           |            |                                          |   |
| General                 |           |            |                                          |   |
| Objectives              |           |            |                                          |   |
|                         |           |            |                                          |   |
| Iris                    | h Red Ale |            | Biertype info                            |   |
| Volume*                 | 100       |            | IRISH RED ALE                            |   |
| ABV Including           |           | - vol%     | Klasse A<br>Alc: 4.0-5.2 vol%            |   |
| Secondary fermentation* | 1.        | Province.  | OG: 1044-1060 kg/m3                      |   |
| Final Gravity*          | 1         | - kg/m3    | FG: 1010-1014 kg/m3<br>Bitter: 17-28 EBU |   |
| Bitterness*             |           | - EBU      | CO2: 4.0-5.2 g/L                         |   |
| Carbonation*            |           | - g/L CO2  | Kleur: 22-36 EBC                         |   |
| Garbonauon              |           | - gr = 002 |                                          |   |

Screenshot 7: Correct and incorrected filled in fields plus OK button

The block General contains the fields to enter the name of the recipe, the brewers, brew date and bottling date. The name of the recipe is mandatory and under this name the recipe will be saved in the BROdeLuxe Online recipe data base (if this is done).

The block Objectives contains the fields to enter the values of the objectives of the beer you want to brew. Do you need help when developping a recipe? Select the beertype you want to brew in the drop down listbox and the characteristics will be shown.

The block Trow contains the fields for 10 fermentables at maximum. Use the +/- knop button to define the number of ingredients. The field 'Fermentable' is a descriptive text of the fermentable, the field 'percentage' describes the percentage of that fermentable in the throw (without % sign!), the field 'EE' (Extract Efficiency per fermentable) in percentage; a good value for pils malt is 65%; honey 80% en pure sugar 100%, the field 'EBC' describes the EBC color indication of the fermentable, and the option 'Add to the boil' should be checked if the fermentable is added to the boiling wort, for example when using sugar and honey.

| 15 March | 12011 14:33:37   🔱 brodeluxe   📝 Irish Red Ale (Irl) - Beerstyle example (Public!)   📆   🖾 |
|----------|--------------------------------------------------------------------------------------------|
| 9        | 4                                                                                          |
| 0        | General                                                                                    |
| 0        | Objectives                                                                                 |
| 0        | Throw                                                                                      |
| 0        | Mash schema                                                                                |
| 0        | Hop Addition                                                                               |
| Ø        | Yeast                                                                                      |
| 0        | Additives                                                                                  |
| 0        | Evaluation                                                                                 |
| 0        | Remarks                                                                                    |
| e l      | BROdeLuzz-Online                                                                           |

Screenshot 8: Complete and correct filled in recipe, Calculation button is available

The block Masch Schema contains the fields for the masch schema, the pH value of the mash (ideal 5.2-5.3) and the number of mashing liquor per kg throw (varying 2-5 L/kg throw).

Also in this block you will find a +/- button to define the number of steps in the mash schema. A Maximum of 6 mashing steps is possible.

In het blok hopgift worden de aroma- en bitterhopgiften weergegeven. Ook in dit blok treft U een +/knop aan om het aantal hopsoorten te definieren. Er zijn maximaal vier aromahoppen en vier bitterhoppen mogelijk.

Voor aromahop dient de naam, hoedanigheid, alfazuur, gram, kooktijd en dichtheid ingevuld te worden. De dichtheid is de dichtheid op het moment van toevoegen. Voor aromahop betekent dit, dat de dichtheid van het wort bijna die van de doelstelling zal zijn. In ieder geval wordt een schatting gegeven als zijnde een tooltip tekst.

Voor de bitterhopgift geldt praktisch hetzelfde, met dat verschil dat er aangegeven moet worden hoeveel procent van de bitterheid door de gebruikte hopsoort wordt geleverd aan het totaal van de bitterhopgift. Het aantal gram benodigd zal worden berekend.

The block Yeast contains the fields the specify the yeast(s) used. The field Yeast1 is mandatory. When more than one yeast is specified, it doesn't automatically mean that they are added together. Specifying more than one yeast strain usually is applied when the harvest is divided over a couple of fermentation vessels and different yeast strains are applied per vessel.

The block Additives is optional.

The block Evaluation contains the fields to evaluate the characteristics of the beer. The block Evaluation is not mandatory to be able to do the calculation of the recipe. The Evaluation is normally filled in after the beer is bottled. By calculating the recipe once more, parameters like efficiency, alcohol percentage, apparent attenuation and so on will become available.

The block Remarks is not mandatory to calculate the recipe. This block is meant for adding small remarks of the brewing process, taste, flavor and so on.

A part of the the calculation is showing the expected sparging curve, see screenshot 9. The mathematical model for this sparging curve is derived from sparging experiments of the KWBG brew installation.

When a different value for 'Sparging til <sup>o</sup>Plato' or 'Real measured value First Wort [' Plato]' is entered and the recipe is re-calculated, new values for sparging are calculated. This can be handy for the brewer, while brewing, to define when to stop sparging. For high gravity brews the volume of wort after sparging is normally that large that you end up boiling the wort longer than planned to get the planned OG. To avoid that, stop sparging before the malt sugar concentration reaches 3 <sup>o</sup>Plato and recalculate the recipe with a higher value for this field.

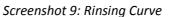

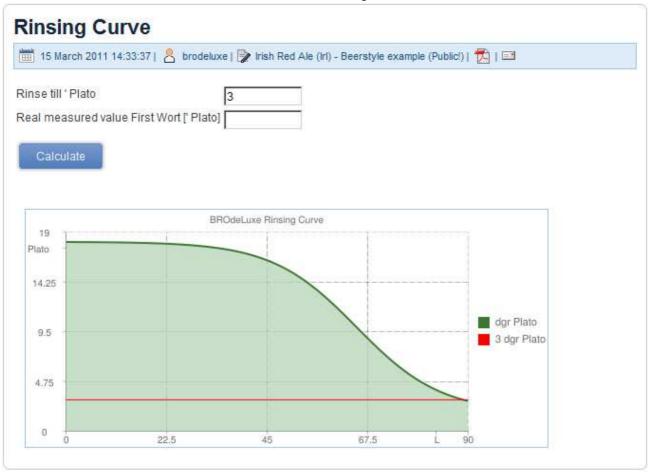

#### Ad 5. Producing a shopping list

After the recipe has been constructed, a shopping list for the ingredients needed can be downloaded as .txt file.

To realize this, click on the menu Recipe – Create Shopping list. See screenshot 10. The shopping list will be presented as download. The .txt file has as default name <sessionID>.txt , like dee3c5d5a9dd86ad6bcb3277994785b8.txt . Change the file name in a more understandable description and save locally.

#### Ad 6. Downloading a recipe in .kbg format

The recipe constructed in BROdeLuxe Online can be downloaded as .kbg file (file type for BROdeLuxe Classic), so it can be opened with BROdeLuxe Classic locally.

To realize this, click on menu Recipe – Save Recipe as .kbg File, see screenshot 10. The .kbg file has as default name <sessionID>.kbg, like dee3c5d5a9dd86ad6bcb3277994785b8.kbg . Change the file name in a more understandable description and save locally.

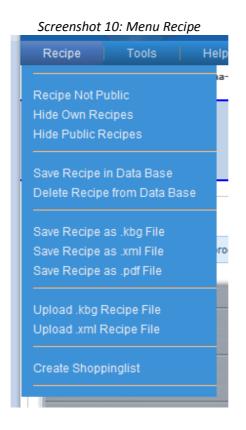

## Ad 7. Downloading a recipe in .xml format

The recipe constructed in BROdeLuxe Online can be downloaded as .xml file. In that way the recipe can be opened locally with other brewing software that can read brewing recipes in xml format, constructed according the BeerXML standard as defined in <u>www.beerxml.com</u>.

To realize this, click on menu Recipe – Save Recipe as .xml File, see screenshot 10. The .xml file has as default name <sessionID>.xml, like dee3c5d5a9dd86ad6bcb3277994785b8.xml . Change the file name in a more understandable description and save locally.

## Ad 8. Generating a recipe in pdf formaat

The recipe constructed in BROdeLuxe Online can be shown as .pdf file and, subsequently, can be saved and/or printed. To realize this, click on menu Recipe – Save Recipe as .pdf File, see screenshot 10.

The pdf of the recipe can also be generated by clicking on the small pdf icon in the block header of Recipe or Sparging Curve 🔁 .

## Ad 9. Saving a recipe in the BROdeLuxe Online data base

The recipe can be saved in the BROdeLuxe Online Recipe data base by clicking on menu Recept – Save Recipe in Data base , see screenshot 10. Restriction is that you have to be logged on and the recipe should have a name. The recipe will be saved in the data base and the account name used to log in is used as recipe owner. Only owners of recipes can save/delete/modify those recipes.

The next time you log in, you will find your own recipes in the list as shown in screenshot 4.

## Ad 10. Deleting a recipe from the BROdeLuxe Online data base

Only the owner of a recipe can delete that recipe from the BROdeLuxe Online Recipe data base. To realize this, log in, load the recipe and click on the menu Recipe – Delete Recipe from Data Base .

## Ad 11. Making a recipe public for other users

BROdeLuxe Online provides the option to make a recipe public. This means that the recipe can be viewed/opened by other users who logged in.

Make the recipe public by clicking on menu Recipe – Make Recipe Public, see screenshot 10. This menu item acts like a 'toggle'. If you call the menu item once more, you see the menu item as menu Recipe – Make Recipe Not Public . So, the menu describes what the action will be when you click on it. See screenshot 4 where the public and owned recipes are shown.

Public recipes are viewable by all logged in users, but only the owner can change the recipe. If you want to modify the recipe as not owner, save the recipe under a different name.

## Ad 12. Showing your own/public recipes

After logged in, the public and owned recipes are shown, see screenshot 4. To show only public or owned recipes, click on menu Recipe – Hide Own Recipes and/or menu Recipe – Hide Public Recipes. The two menu items act like 'toggles'. The counterpart of the menu items are: menu Recipe – Show Own Recipes and menu Recipe – Show Public Recipes. For the menu items, see screenshot 10.

## Ad 13. Uploading a local .kbg recipe to the BROdeLuxe Online environment

Existing recipes in .kbg format, developped with the classic BROdeLuxe locally on a PC, can be uploaded to the BROdeLuxe Online environment. To realize this, click on menu Recept – Upload .kbg Recipe File, see screenshot 10. The BROdeLuxe Online File Manager will be activated, see screenshot 11.

From the BROdeLuxe Online File Manager select the local file and upload via the Upload button. The recipe will be read, calculated and shown in the BROdeLuxe Online environment.

#### Ad 14. Uploading a local .xml recipe to the BROdeLuxe Online environment

Existing recipes in .xml format, developped with other brewsoftware that construct recipes according the BeerXML format, can be uploaded to the BROdeLuxe Online environment. To realize this, click on menu Recept – Upload .xml Recipe File, see screenshot 10. The BROdeLuxe Online File Manager will be activated, see screenshot 11. From the BROdeLuxe Online File Manager select the local file and upload via the Upload button.

Be aware that in some cases the xml files missing essential information or wrong information. In those cases the recipes need to be corrected.

| Screenshot 11: E                                   | BROdeLuxe Online          | e File Manager       |
|----------------------------------------------------|---------------------------|----------------------|
| BROdeLuxe OnLine File Mar                          | nager                     |                      |
| 🛗 15 March 2011 14:35:54   💄 brodeluxe   📝 Irish R | (ed Ale (Irl) - Beerstyle | le example (Public!) |
| Select a .xml file:                                |                           |                      |
|                                                    | Browse                    | Upload               |
|                                                    |                           |                      |

#### Ad 15. Sending a recipe per e-mail

The recipe can be e-mailed as .kbg and/or .xml file from the BROdeLuxe Online environment. To do so, click on the e-mail icon, see screenshot 12.

#### Screenshot 12: Send recipe per e-mail

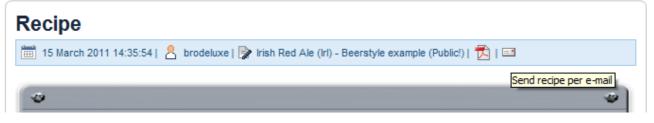

Hereafter, you will come in the environment to send the e-mail with the option to add a message, see screenshot 13.

Screenshot 13: Send/Share your recipe per e-mail

| Verstuur je recept via email                           |
|--------------------------------------------------------|
| 15 March 2011 14:37:32   🐣 brodeluxe                   |
| Enter your name:<br>E-mail address:<br>Topic:          |
| Enter your message:                                    |
|                                                        |
| receive a copy of this message via your e-mail address |
| Verstuur het recept naar onderstaand email adres       |
| 💿 kbg file                                             |
| C xml file                                             |
| Sent                                                   |

# Ad 16. Inviting brewers to brew the recipe made <under construction>

</under construction>

#### Ad 17. Brew Utilities

BROdeLuxe Online contains a number of brew utilities to make (brew) live easier. The Brew Utilities can be accessed via menu Tools – Brew Utilities, see screenshot14.

The Brew Utilities are straightforward and are provided with explanation. See screenshot 15 for an example.

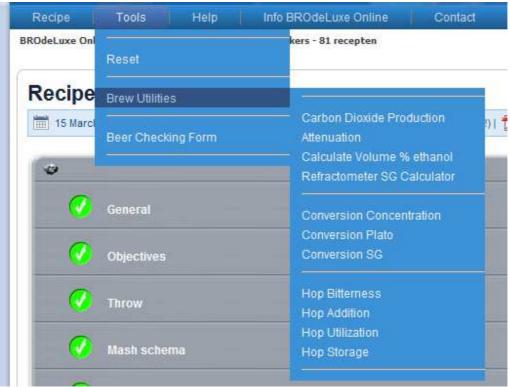

#### Screenshot 14: Brew Utilities

| Screenshot | 15· A          | hrew | utility |
|------------|----------------|------|---------|
| Jucunshiou | 1 <i>J</i> . A | DICW | utinty  |

| rouw gereedschap                |                                  |   |
|---------------------------------|----------------------------------|---|
| 14 March 2011 22:04:50   💍      |                                  |   |
| 9                               |                                  | 4 |
| Schatting Hoprendement          |                                  |   |
| Hoprendement volgens Tinseth    |                                  |   |
| OG van het                      | t wort op moment hopgift [kg/m3] |   |
| Kookijd (n                      | iin]                             |   |
| Bereken                         |                                  |   |
| Hoprender                       | ment [decimaal]                  |   |
| 66 Informatie Schatting Hoprend | ement                            |   |
| 2                               | BROdeLuzzonilaz                  | 4 |

#### Varia

• The blocks are provided with headers showing information of timestamp the last action was performed, account name, recipe name, icon for pdf reporting and a icon for e-mail functionality (sending recipy by e-mail). See screenshot 16.

| Screenshot 16: Block header                                                                          |
|----------------------------------------------------------------------------------------------------|
| Recipe                                                                                               |
| 🛗 15 March 2011 14:39:37   🔱 brodeluxe   📝 Irish Red Ale (Iri) - Beerstyle example (Public!)   🔂   🖃 |
|                                                                                                    |

• Result of the poll till now. Click on the Result button in the Poll block and the results will eb shown: distribution of the votes, totall number of votes and timestamp of the last vote. See screenshot 17.

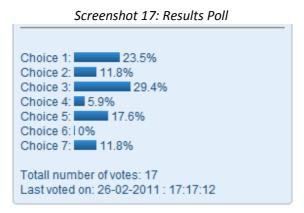

• BROdeLuxe Online can be used in different languages. To change language, click on the flag of the country corresponding with the language you prefer, see screenshot 18. If you suspect incorrect usage of the terms used, please inform the development team via <a href="mailto:brodeluxe@kwbg.nl">brodeluxe@kwbg.nl</a>.

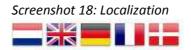

- Contact with the BROdeLuxe development team can be made via menu item Contact of via <u>brodeluxe@kwbg.nl</u>. You will receive a reaction as soon as possible.
- General info about BROdeLuxe Online and BROdeLuxe Classic can be found via menu Info BROdeLuxe Online.
- Frequently Asked Questions can be viewed via menu Help FAQ.